## How to connect to a SE7EN unit through Windows SEVEN (7)

1. Make sure that your computer is equipped with a Bluetooth device. If not install an USB based similar to the one displayed below.

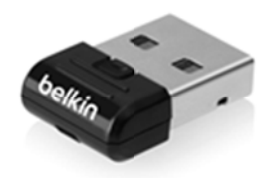

- 2. Make sure that your Poseidon SE7EN unit is turned on by inserting the battery physically. This is required to set the unit in pair mode.
- 3. Add a device, by a, right click on the Bluetooth icon and then b, selecting "Add a device"

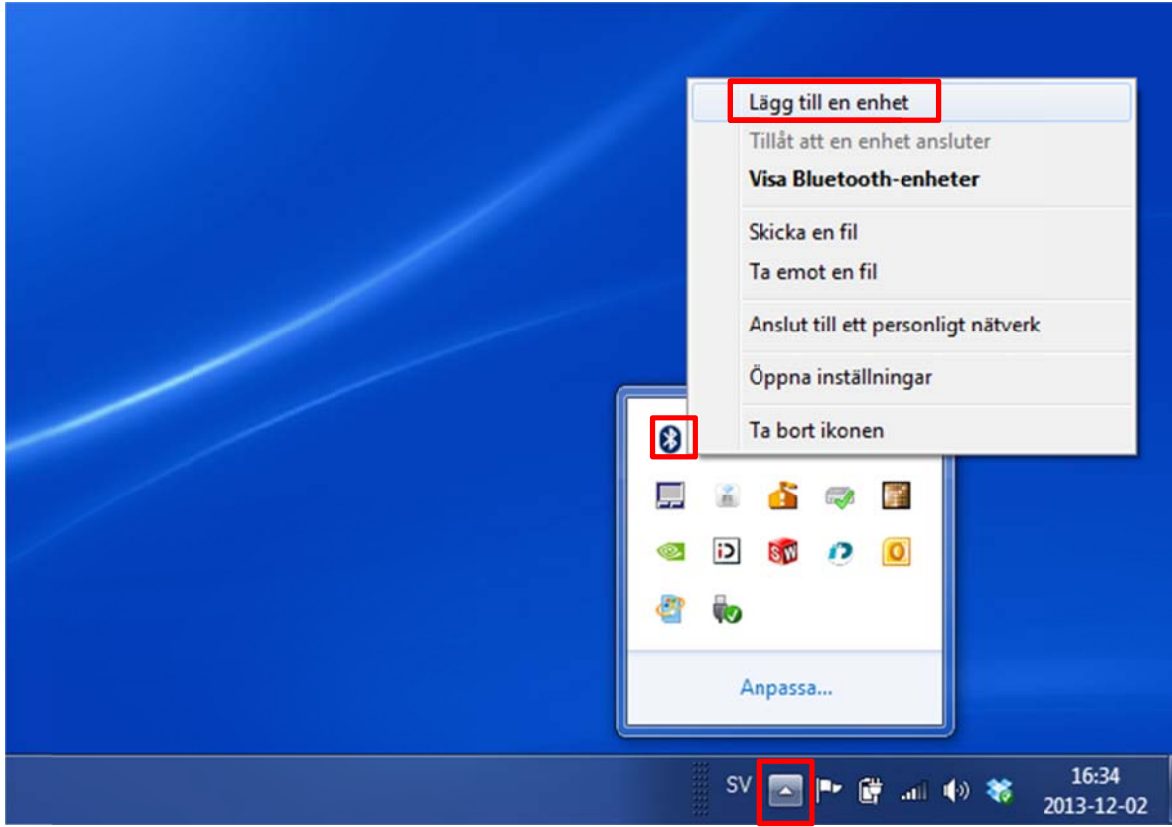

4. Once you press "add a device" per point 3 the screen below will show up. Identify that the Poseidon G2B-XXXXXXX matches your serial number. This to prevent from pairing to the incorrect unit if several units are on site. Some versions of the OS might ask for a Bluetooth PIN. If this is the case use PIN "0000" (zero zero zero zero). Once selected, click next

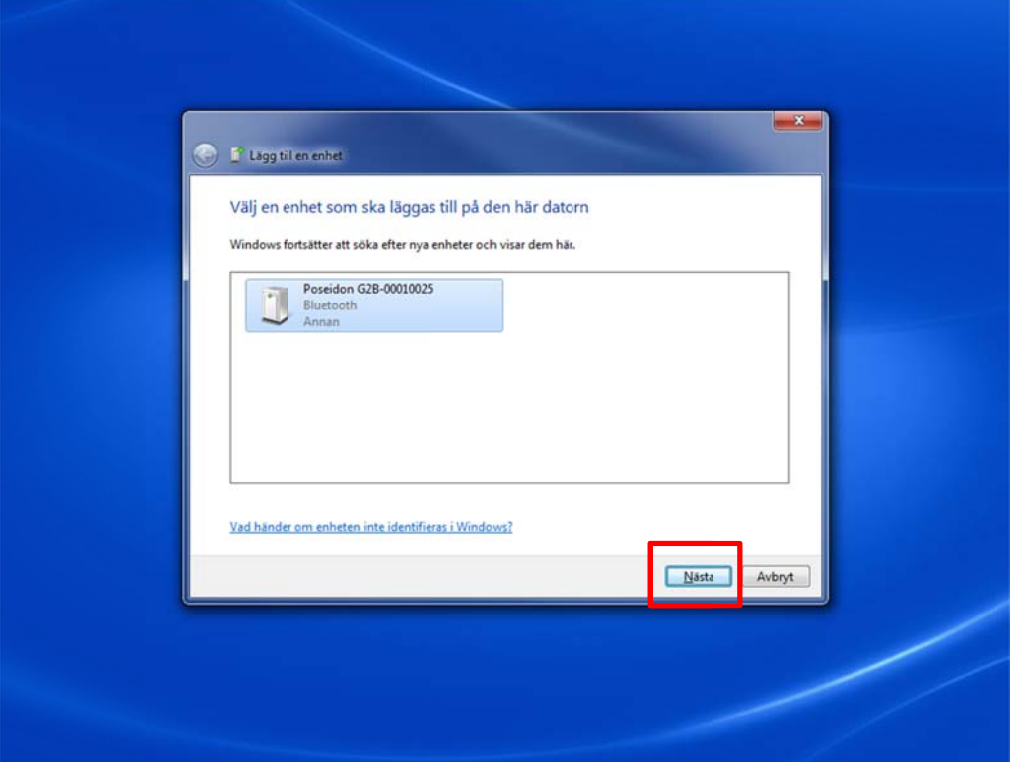

5. When the device is installed correctly you will see this screen. To identify the COM port that is attached to your Poseidon SE7EN click devices and printers

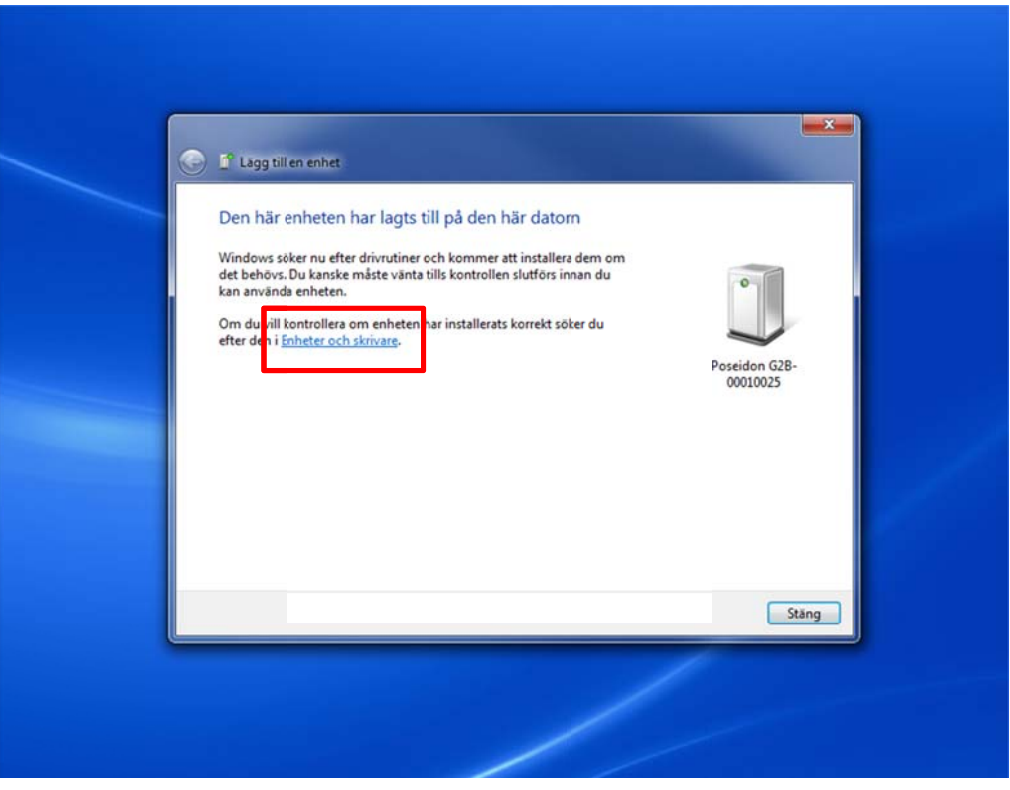

6. When devices and printers appear, right click on the icon that matches your serial number i.ex. G2B-XXXXXXX and press properties.

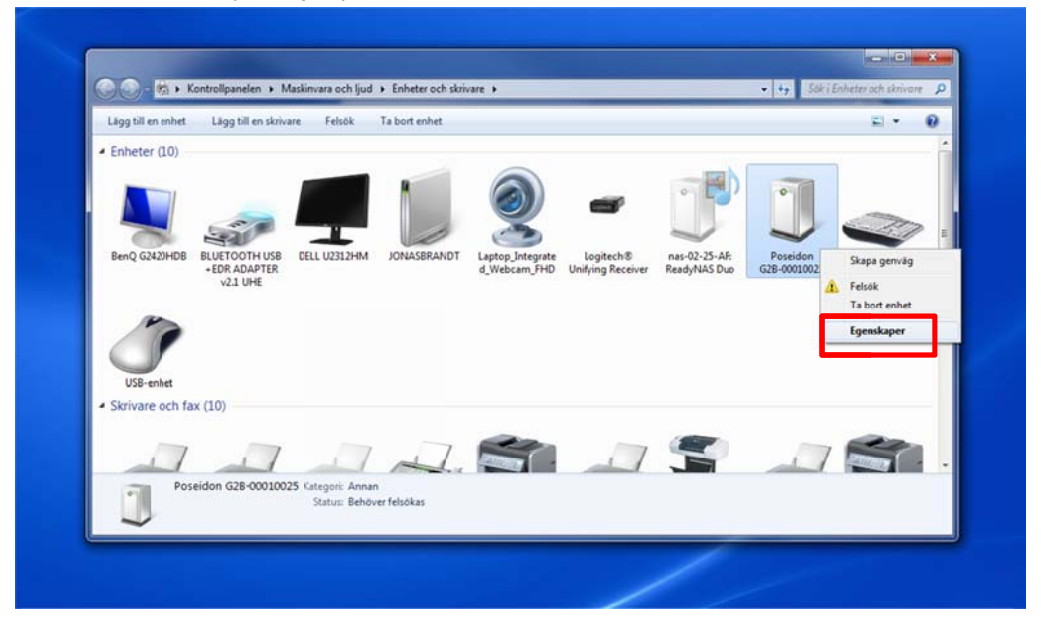

7. When you've pressed properties the pop up window will look like the picture below. Go to the second tab and identify the COM port used for the Poseidon SE7EN (in this case COM13). This is the port to use in the config tool.

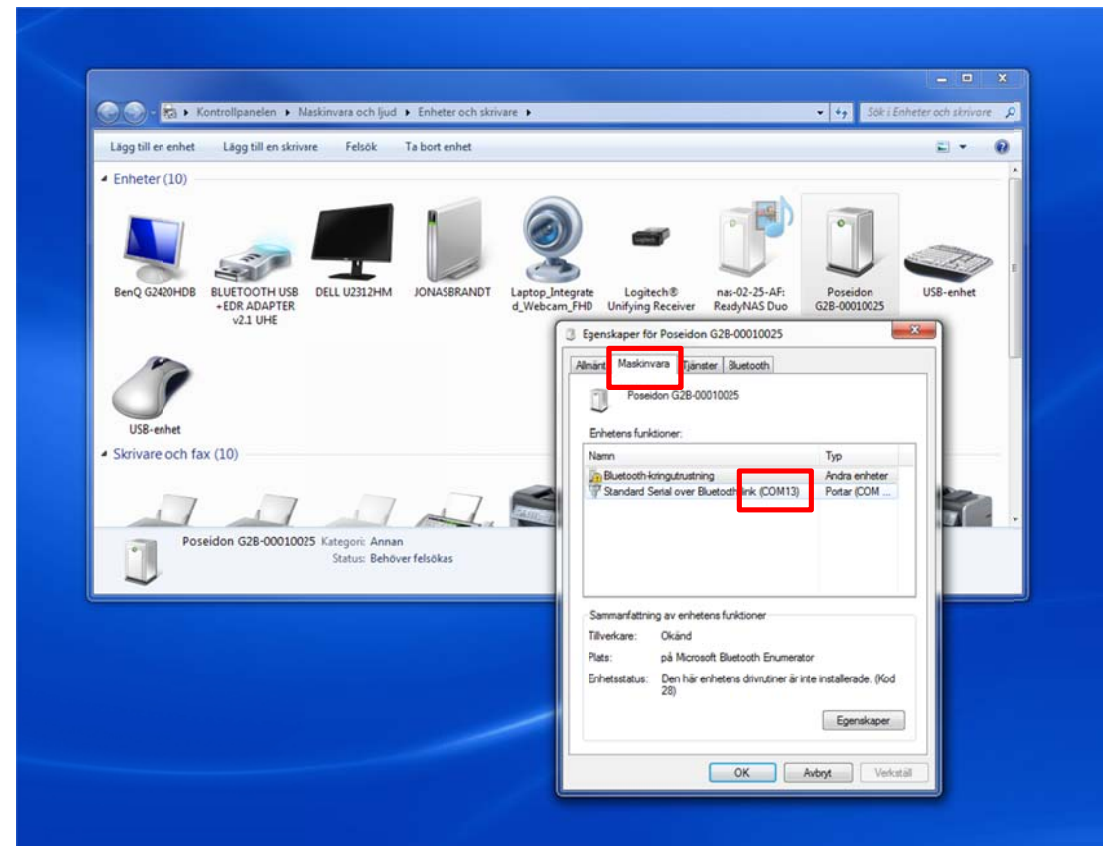

8. Your Bluetooth connection is now configures and it is time to launch the PC software. Once started it will look like the picture below. Go to the settings tab and select serial port.

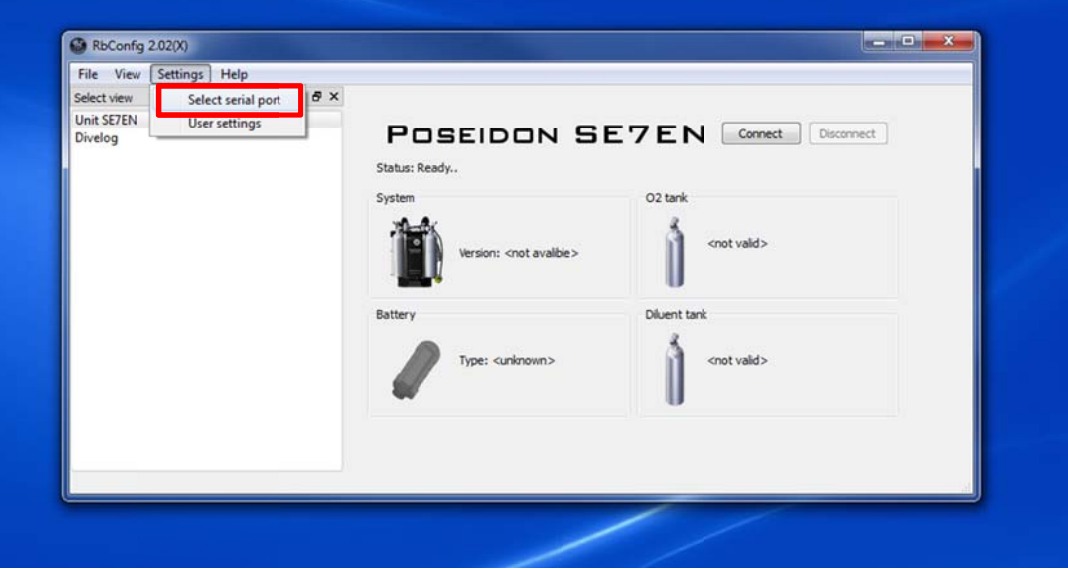

9. Press update port button and select the port discovered during step 7 (in this caseCOM13).

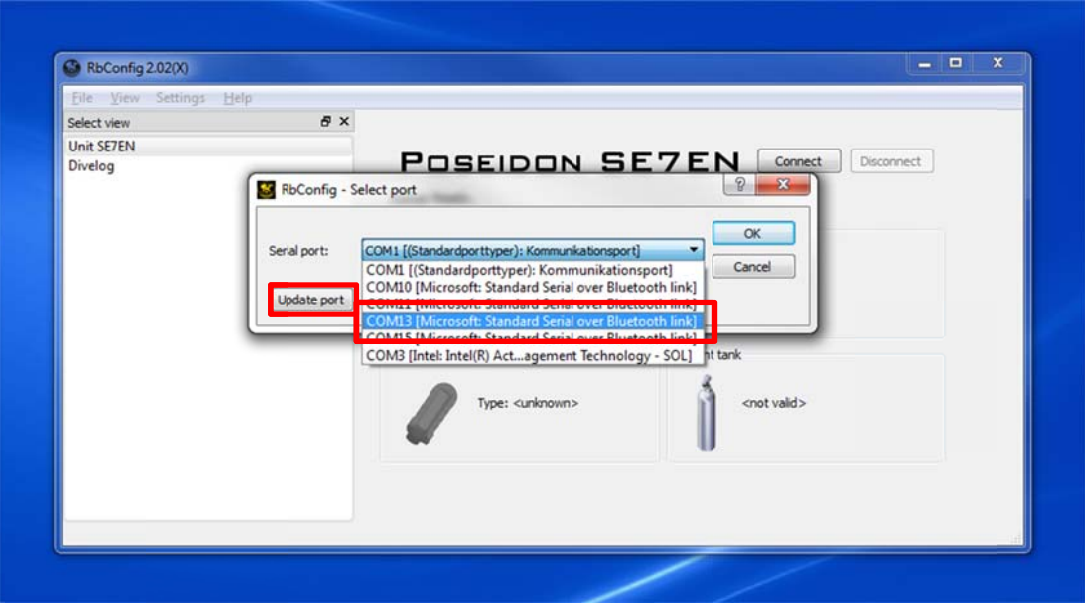

10. The software is now ready to connect to the Poseidon SE7EN. This is easy, just press the connect b button.

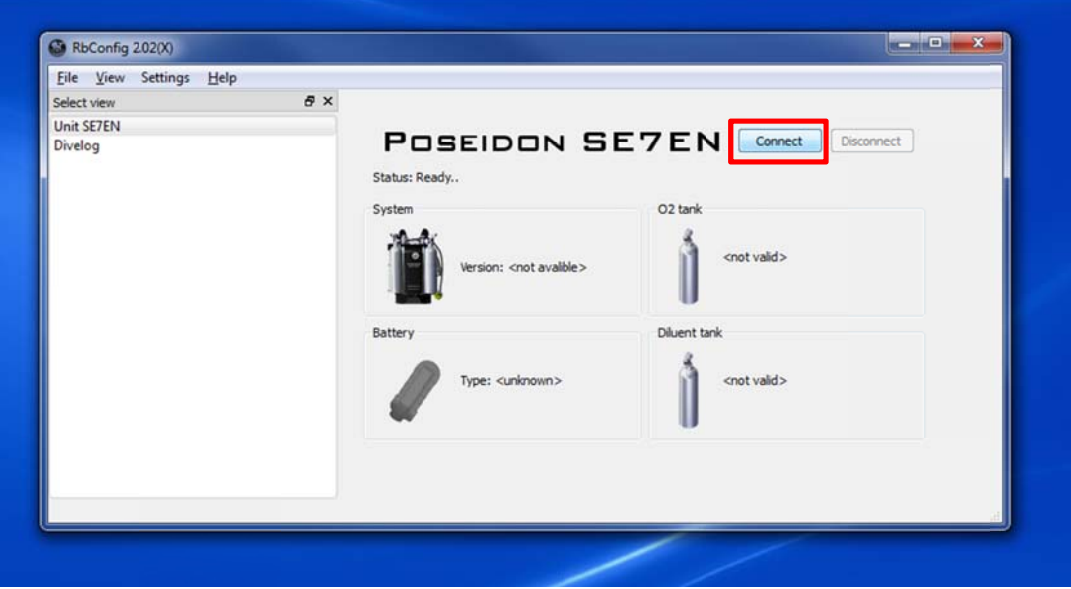

11. The computer now connects to your Poseidon SE7EN (if it is turned on; either by wet switch or by installing the battery) and you can now follow the pre dive sequence in system window, determine your battery type and see cylinder pressures.

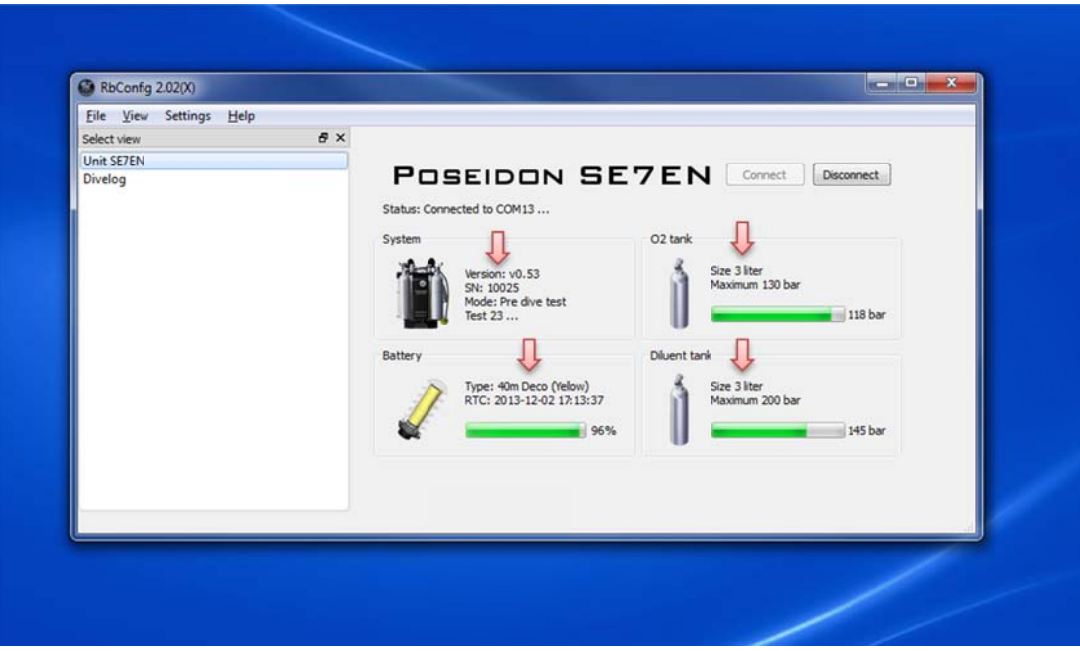